OpenCV の導入方法

2016.5

・環境

OS:Windows 10 Pro 開発ソフト:Visual Studio 2015 ライブラリ:OpenCV ver3.1.0 システムの種類:64 ビットオペレーティングシステム

・OpenCV のインストール

[https://github.com/Itseez/opencv/releases/tag/3.1.](https://github.com/Itseez/opencv/releases/tag/3.1.よりopencv-3.1.0.exeをダウンロードして実行してC)よりopencv-3.1.0.exe をダウンロードし [て実行して](https://github.com/Itseez/opencv/releases/tag/3.1.よりopencv-3.1.0.exeをダウンロードして実行してC) C 直下に解凍.ファイル名を opencv310 に変更.

・TBB のインストール

<https://www.threadingbuildingblocks.org/system-requirements> より TBB4.4 をダウンロー ドし、C: ¥opencv310 内に解凍する.

・環境変数の設定

Windows キー+ x よりコントロールパネルを表示し,「システムとセキュリティー」→「シ ステム」→「システムの詳細設定」→「環境変数」より環境変数を設定する. ユーザー環境変数の「新規」より下記のように設定する.

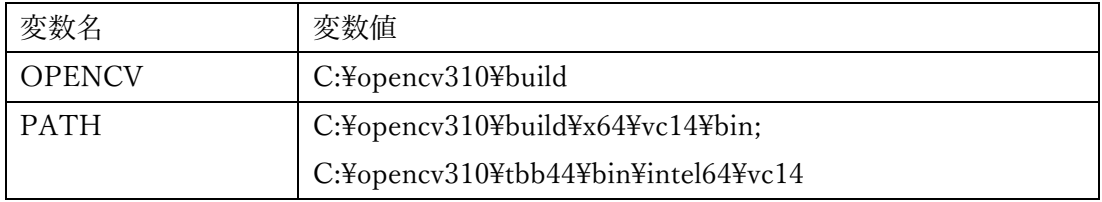

次にシステム環境設定の「Path」を選択して「編集」をクリックし,変数値の末尾に C:\opencv310\puild\x64\vc14\bin;

C:\opencv310\\tbb44\bin\intel64\vc14 を追加する.

このとき x64,intel64 は 64 ビット OS を用いる場合のディレクトリ名であり,32 ビッ トの場合はそれぞれ x32, ia32 と変更し, そのディレクトリが存在するか確認すること.

また, vc14 というディレクトリは Visual Studio 2015 を用いる場合のディレクトリで あり,Visual Studio 2013 を用いる場合は vc12 と変更し,そのディレクトリが存在する か確認すること.

## ・Visual Studio 2015 の設定

プロジェクトを「Win32 コンソールアプリケーション」で作成し,プロジェクト→(プ ロジェクト名)のプロパティよりプロパティページを開き,構成を「すべての構成」とし, プラットフォームを x64 として VC++ディレクトリでそれぞれ次のようにディレクトリ を追加する.

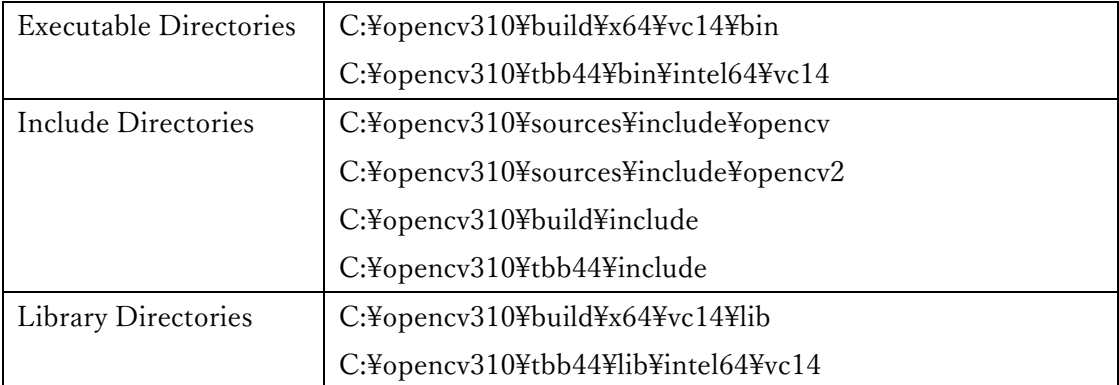

 次に,同じくプロパティページの Linker の Input の Additional Depemdencies に以下 のファイルを追加する. opencv\_world310.lib

opencv\_world310d.lib

これで OpenCV の環境の構築が完了する.

・環境の確認

```
下記のコードを実行することで環境が整っているか確認するとよい.
```
#include "stdafx.h"

```
#include <opencv2/core.hpp>
```

```
#include <opencv2/highgui.hpp>
```
#include <iostream>

```
int main(int argc, const char* argv[])
```
{

// 幅 320px、高さ 240px で赤色の画像データを生成 cv::Mat redImg(cv::Size(320, 240), CV\_8UC3, cv::Scalar(0, 0, 255)); // 画像表示用のウィンドウを生成 cv::namedWindow("red", cv::WINDOW\_AUTOSIZE); // ウィンドウに画像を表示 cv::imshow("red", redImg);

// キー入力を待機 cv::waitKey(0); // 作成したウィンドウを全て破棄 cv::destroyAllWindows();

return 0;

}

実行すると,赤で塗りつぶされたウィンドウが表示される.このときプラットフォームが x64 になっているか確認すること.